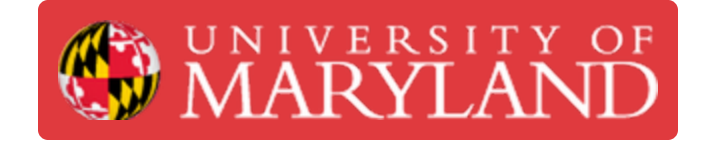

# **Adobe Illustrator: Basics**

This guide will go over how to access Illustrator and some of the simple tools of the software

**Written By: Ashley Kathleen Recklein**

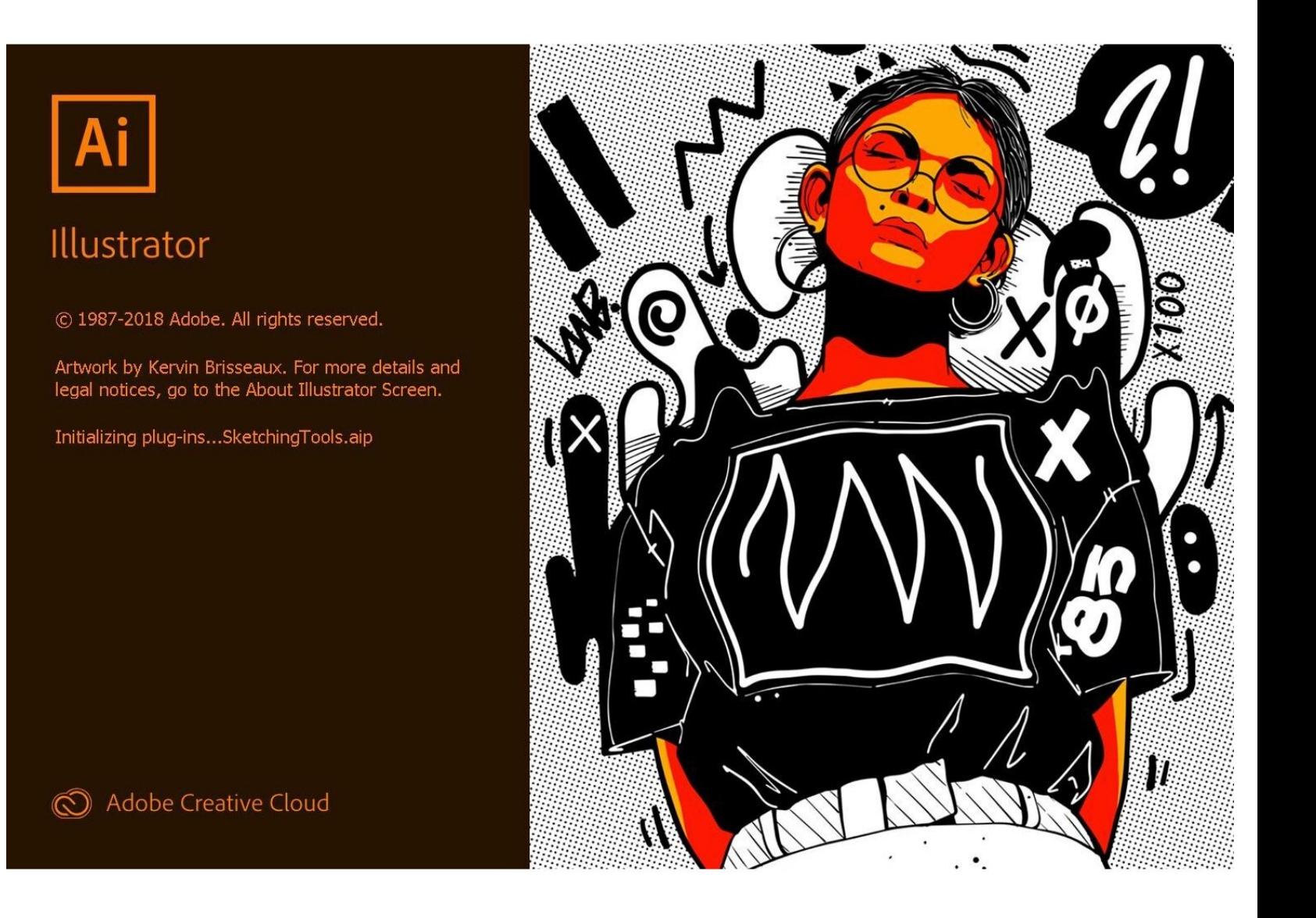

#### **Step 1 — Getting into the Software**

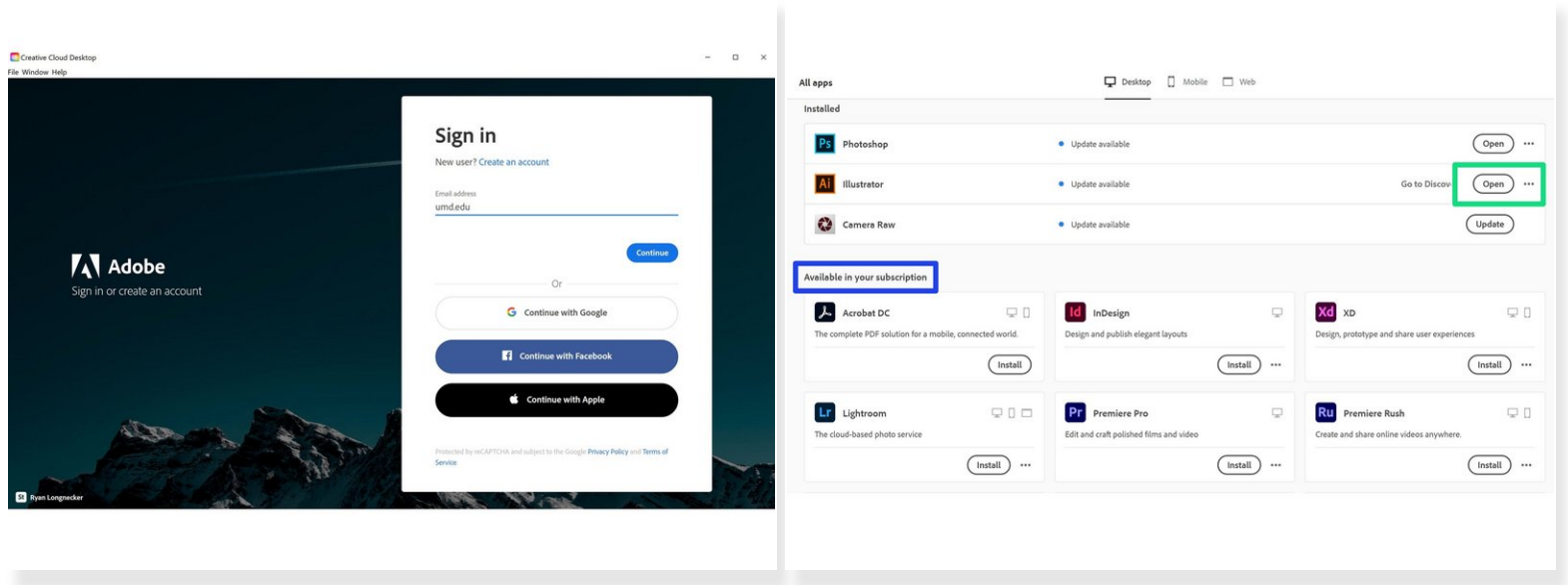

- As a UMD student you have access to variety of Adobe products which you can access through the Creative Cloud  $\bullet$
- To download the Creative Cloud go to [Terpware](https://terpware.umd.edu/search?q=creative%20cloud)
- Log in using your directory email address, this will bring you to a CAS login
- Download Illustrator from the **Available in your Subscription** section
- Then you can go ahead and open the Illustrator App directly from Creative Cloud

#### **Step 2 — Opening documents**

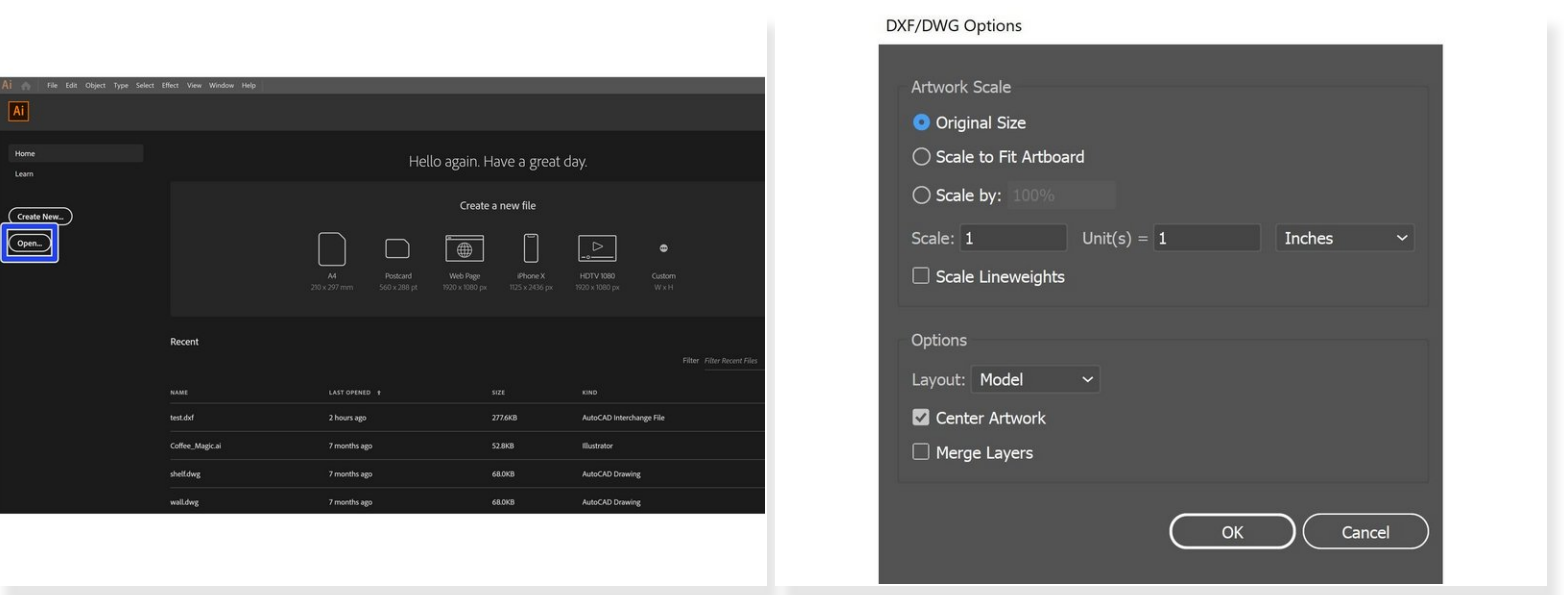

- Adobe Illustrator opens a variety of file formats including pdf, dwg, dxf, svg, and jpeg files
- To open something that is already saved on your laptop, go to **Open** on the main page then select your file  $\bullet$
- Depending on the type of file you have selected, you will be presented with options before proceeding  $\bullet$

### **Step 3 — Changing Units**

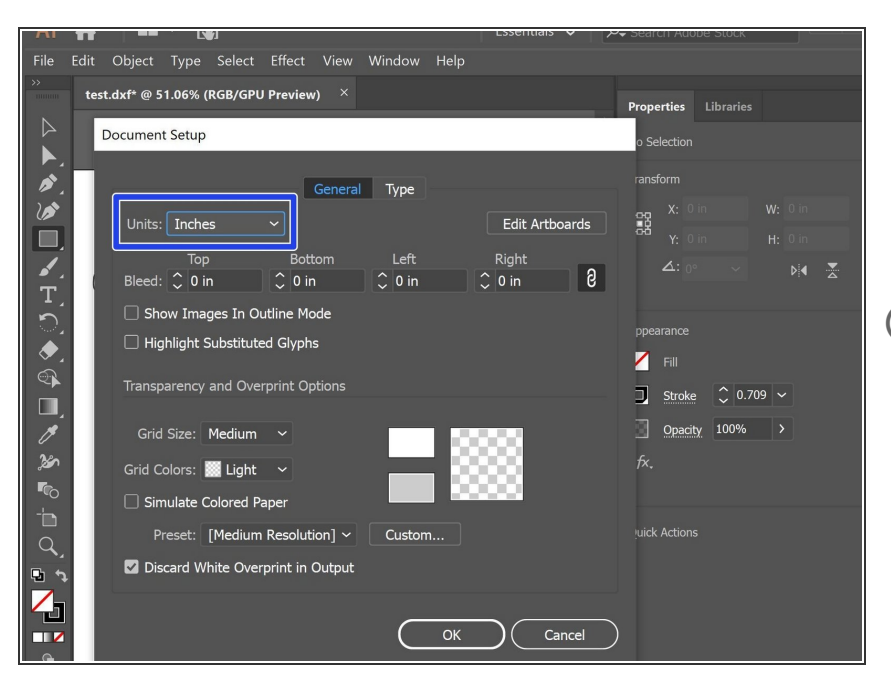

- To change the displayed units go to **File** then **Document Setup**
- You can then change the units via the drop down button  $\bullet$
- $(i)$  Even if a specific unit is selected, you can still describe lengths in other units by typing out the unit and illustrator will convert it

### **Step 4 — Connecting Paths**

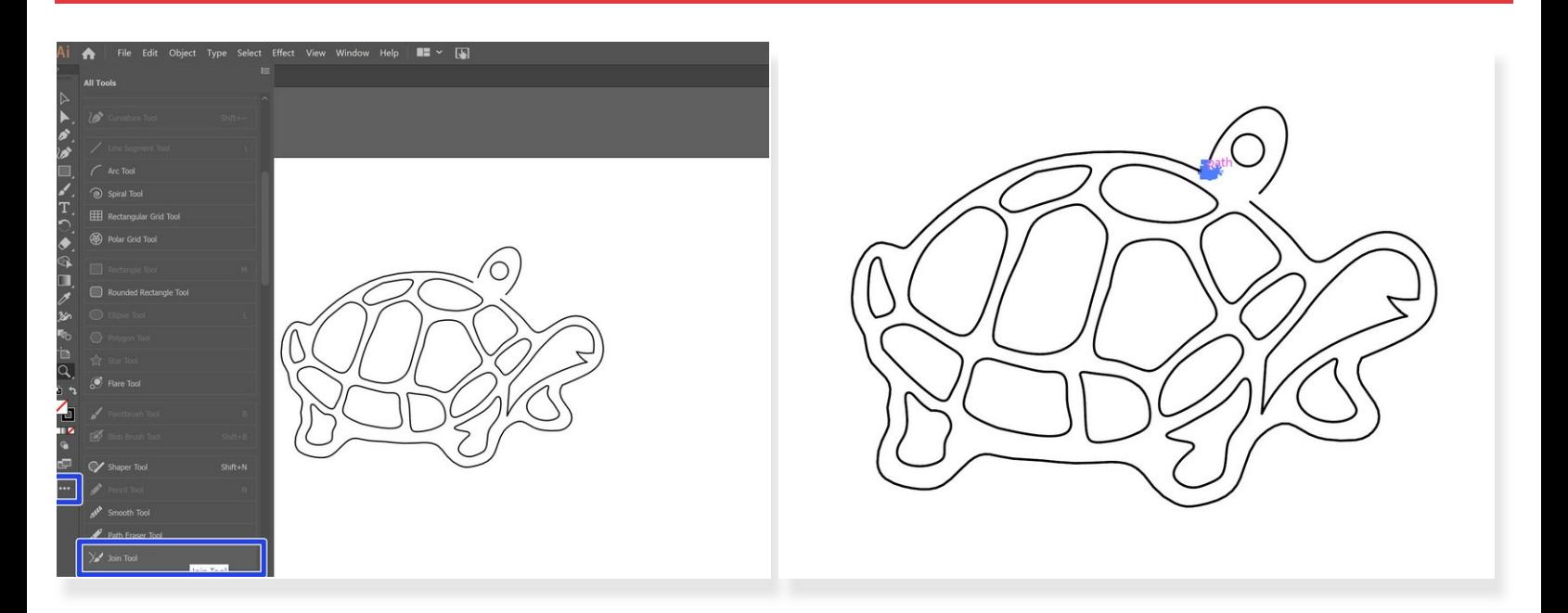

- If you have to vector paths you can connect them using the Join Tool
- If the Join Tool is not already on your toolbar you can find it by looking in **All Tools** and dragging it to your toolbar  $\bullet$
- To use the Join Tool simply click and drag the two ends you are trying to connect
- $\widehat{I}$ ) Joining lines creates a continuous path which will allow you to color areas more easily

## **Step 5 — Changing Stroke Width and Colors**

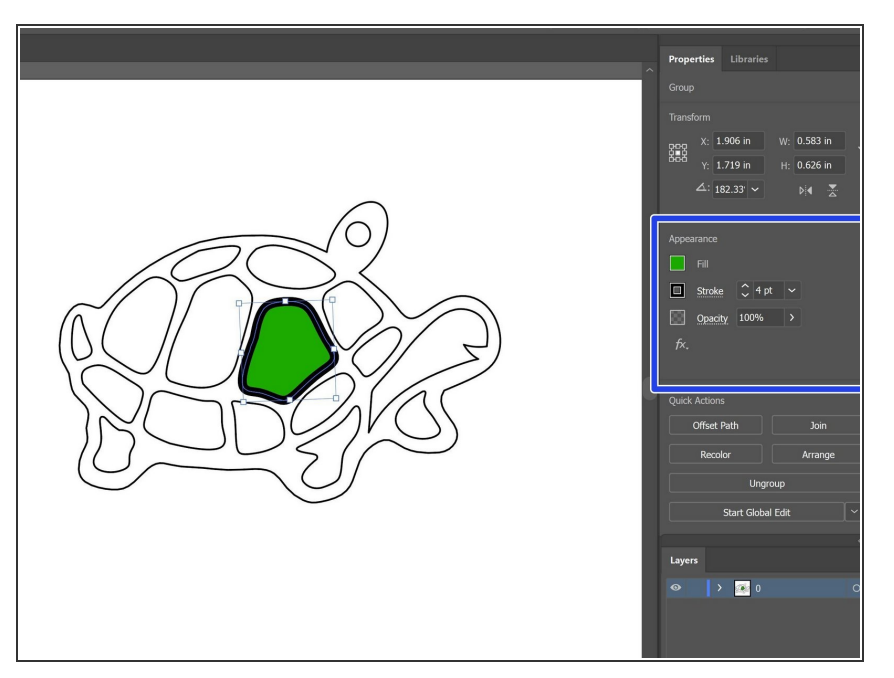

- Using the Selection Tool, click the pathway you are looking to change
- Both the Fill and Stroke settings are in the **Appearance** section of the **Properties** tab  $\bullet$
- Changing the Fill will color whatever the enclosed region of your path is  $\bullet$
- Changing the stroke size will alter the thickness of your lines
- You can also change the stroke color by selecting the box to the left of **Stroke**

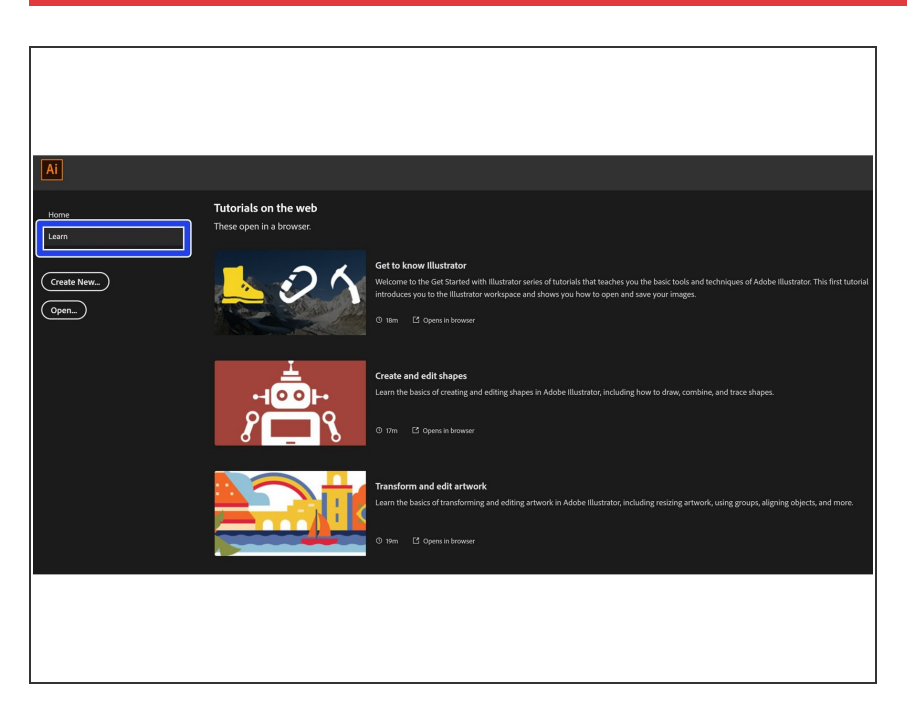

### **Step 6 — More Info**

- Under the **Learn** tab on the main page, you can find a list tutorials  $\bullet$
- These tutorials cover anything from creating shapes to editing photos and range from 5-30 minutes  $\bullet$